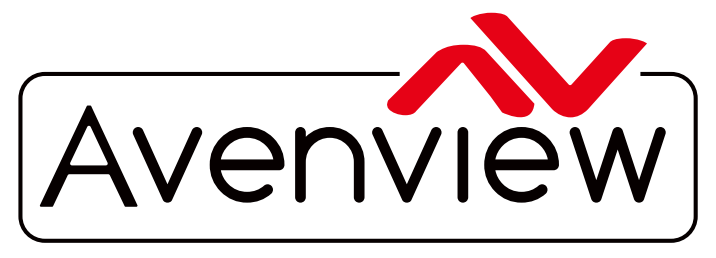

VIDEO WALLS VIDEO PROCESSORS VIDEO MATRIX SWITCHES EXTENDERS SPLITTERS WIRELESS Control Your Video CABLES & ACCESSORIES

# **PRODUCT MANUAL Model: MP-1080HDM**

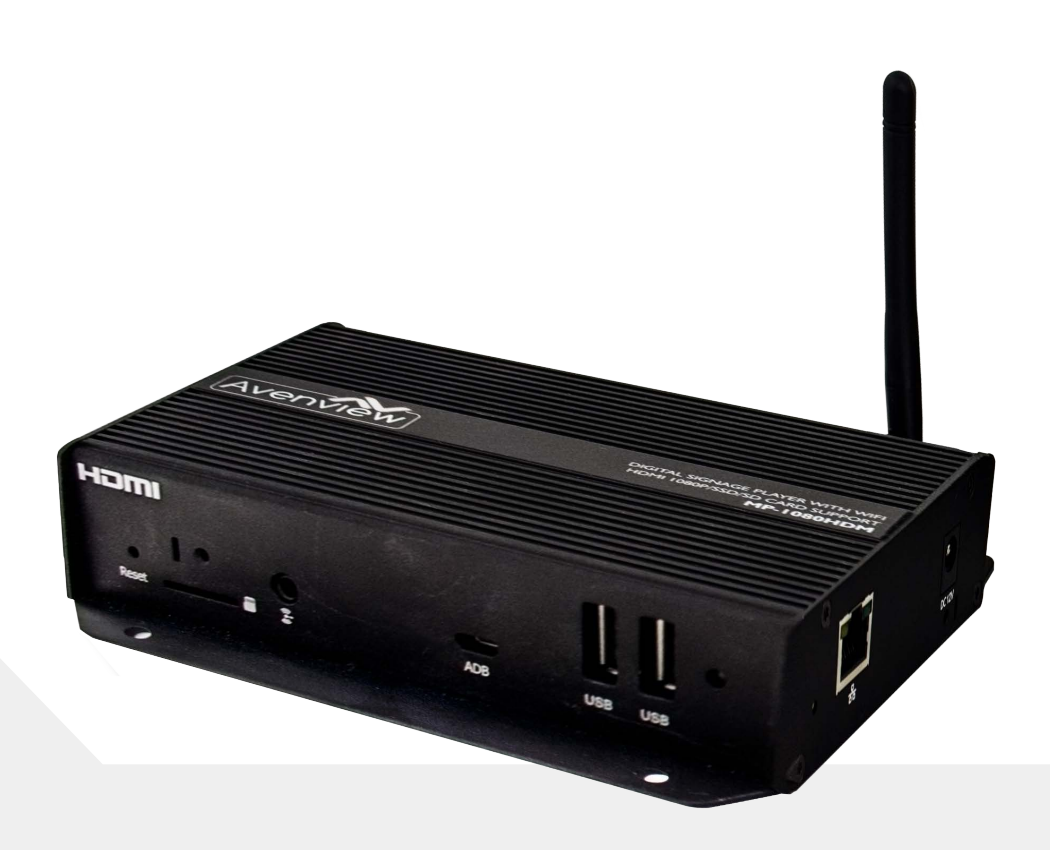

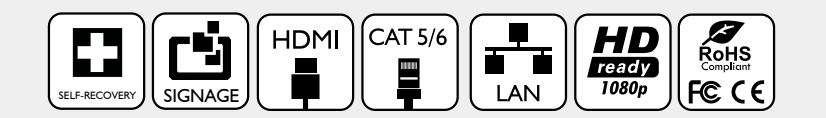

**Fanless HDMI 1080p Digital Signage Player w/ WiFi/USB/Optical Audio/CEC Support**

Rev. 03 11/2017

#### **Copyright**

© 2017 Avenview Inc. All rights reserved.

The contents of this document are provided in connection with Avenview Inc. ("Avenview") products. Avenview makes no representations or warranties with respect to the accuracy or completeness of the contents of this publication and reserves the right to make changes to specifications and product descriptions at any time without notice. No license, whether express, implied, or otherwise, to any intellectual property rights is granted by this publication. Except as set forth in Avenview Standard Terms and Conditions of Sale, Avenview assumes no liability whatsoever, and disclaims any express or implied warranty, relating to its products of Avenview Inc. is strictly prohibited.

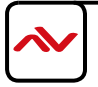

### **TABLE OF CONTENTS**

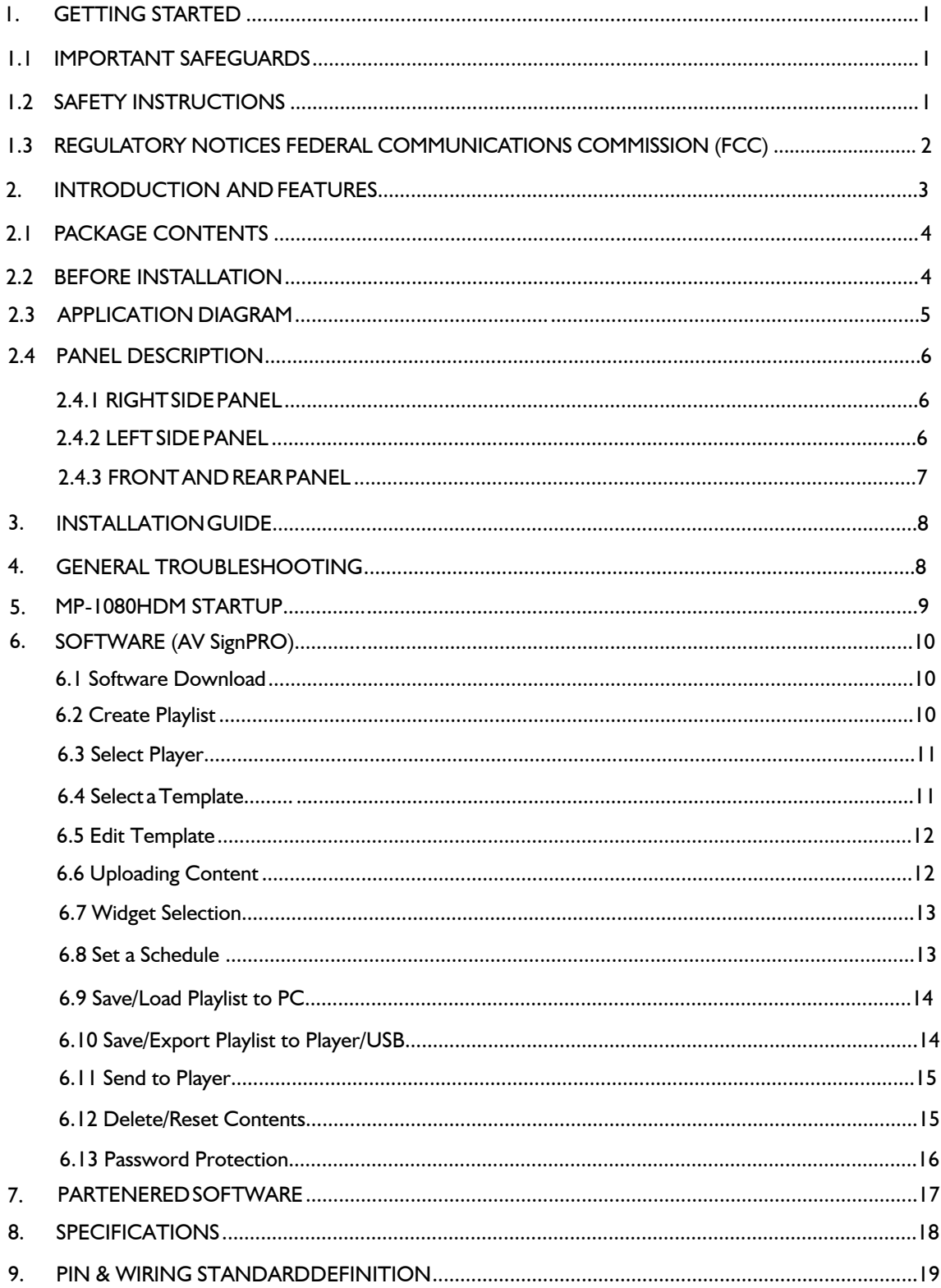

### <span id="page-3-0"></span>**SECTION 1**: **GETTING STARTED**

### **1.1 IMPORTANT SAFEGUARDS**

#### **Please read all of these instructions carefully before you use the device. Save this manual for**

#### **future reference. Avenview warranty certificate please refer to page #21**

#### **Warranty does not include:-**

- Any product on which the serial number has been defaced, modified or removed.
- Damage, deterioration or malfunction resulting from:
- Accident, misuse, neglect, fire, water, lightning, or other acts of nature, unauthorized product modification, or failure to follow instructions supplied with the product.
- Repair or attempted repair by anyone not authorized by us.
- Any damage of the product due to shipment.
- Removal or installation of the product.
- Causes external to the product, such as electric power fluctuation or failure.
- Use of supplies or parts not meeting our specifications.
- Normal wear and tear.
- Any other causes which does not relate to a product defect.
- Removal, installation, and set-up service charges.

### 1.2 SAfETy GUIDELINES

The Avenview MP-1080HDM Digital Signage Player has been tested for conformance to safety regulations and requirements, and has been certified for international use. However, like all electronic equipments, the MP-1080HDM should be used with care. Read the following safety instructions to protect yourself from possible injury and to minimize the risk of damage to the unit.

- $\triangle$  Do not dismantle the housing or modify the module.
- $\triangle$  Dismantling the housing or modifying the module may result in electrical shock or burn.
- $\triangle$  Refer all servicing to qualified service personnel.
- $\Lambda$  Do not attempt to service this product yourself as opening or removing housing may expose you to dangerous voltage or other hazards.
- $\triangle$  Keep the device away from liquids.
- $\Lambda$  Spillage onto the housing may result in fire, electrical shock, or equipment damage. If an object or liquid falls or spills on to the housing, unplug the module immediately.
- $\triangle$  If the unit appears damaged, have the module checked by a qualified service engineer before using it again.
- $\triangle$  Do not use liquid or aerosol cleaners to clean this unit. Always unplug the power to the device before cleaning.

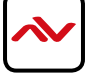

### <span id="page-4-0"></span>**1.3 REGULATORY NOTICES FEDERAL COMMUNICATIONS COMMISSION (FCC)**

Note: This equipment has been tested and found to comply with the limits for a Class A digital device, pursuant to part 15 of the FCC Rules. These limits are designed to provide reasonable protection against harmful interference when the equipment is operated in a commercial environment. This equipment generates, uses, and can radiate radio frequency energy and, if not installed and used in accordance with the instruction manual, may cause harmful interference to radio communications. Operation of this equipment in a residential area is likely to cause harmful interference in which case the user will be required to correct the interference at his own expense.

Properly shielded and grounded cables and connectors must be used in order to meet FCC emission limits. Avenview is not responsible for any radio or television interference caused by using other than recommended cables and connectors or by unauthorized changes or modifications to this equipment.

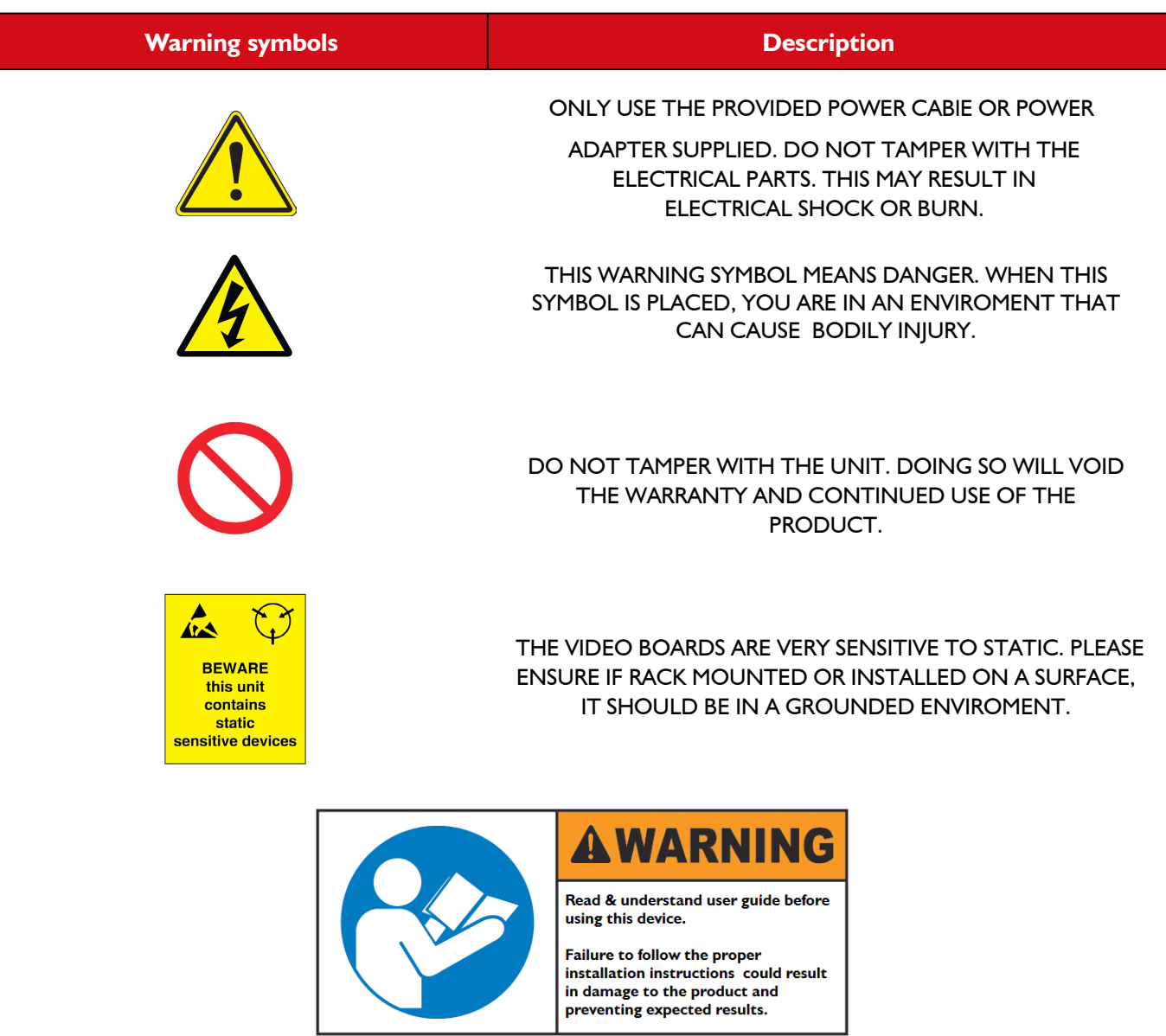

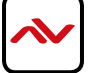

### <span id="page-5-0"></span>2. INTRODUCTION

The Avenview HDMI Digital Signage Player delivers your video and audio content in crystal-clear 1080p resolution to any HDMIenabled display. Designed with an advanced onboard processor for stunning HTML5 content playback. The MP-1080HDM is a plug and play device with no setup required: Plug in power, network and HDMI, and its ready to play content on any display. The MP-1080HDM is fanless and has no moving parts. With its specially designed casing and smart ventillation architecture, it says cool 24/7. Avenview digital signage player features a built-in self-recovery function (SRF) that keep video playing regardless of conditions (sudden reboots or temporary power outage). It includes a micro-SD slot expandable up to 32GB for longer presentations.

The MP-1080HDM Android platform does not limit users to a specific content management software (CMS) to create content to be displayed. We partnered with the most prominent digital signage developers such as SignageLive, Sharing Cloud, Onsign TV and many more that are all fully compatibe with the MP-1080HDM. There are no limits with what can be accomplished using our hardware such as Way Finding, Room Bookings, Airport Signage, Rest API integration, Web Triggers and hundreds of available widgets.

The HDM-1080HDM is great for any application from menu boards, hospitality screens, campus signage, and corporate communications. It handles any Full HD application with ease. It's great for retail applications as well, driving digital posters and other screens.

A 4K capable model (MP-4KHDM) is also available for any 4K content display with Videowall Sync feature.

### **FEATURES:**

- Always On with App Lock feature to prevent unauthorized access
- Supports HTML5 including CSS and Javascript
- Widgets for calendar, clock, news, weather, stock and web page integration with the ability to add custom created widgets
- Multi-zone screen layout, transparent PNG overlay, and graphical scrolling ticker
- Auto-play starts playing scheduled contents automatically when powered on •
- Fanless (zero noise) with built-in 8 GB SSD storage
- Automatic error recovery with built-in watchdog timer •
- Real-time clock with battery backup
- AVSignpro CMS to create media content with the ability to use third party solutions (optional license) •
- Web Trigger integration
- REST API Integration
- Support content rotation with Landscape and portrait orientation
- Touch Enabled Perfect for way finding
- Micro SD card slot (supports up to 32GB storage)
- Large Cache for continued playback even when network is not available •
- Built-in wall mount bracket
- Very low power usage compared to PC-based solutions
- 3 year warranty

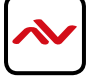

## <span id="page-6-0"></span>2.1 PACKAGE CONTENTS

Before starting the installation of MP-1080HDM, please check the package contents.

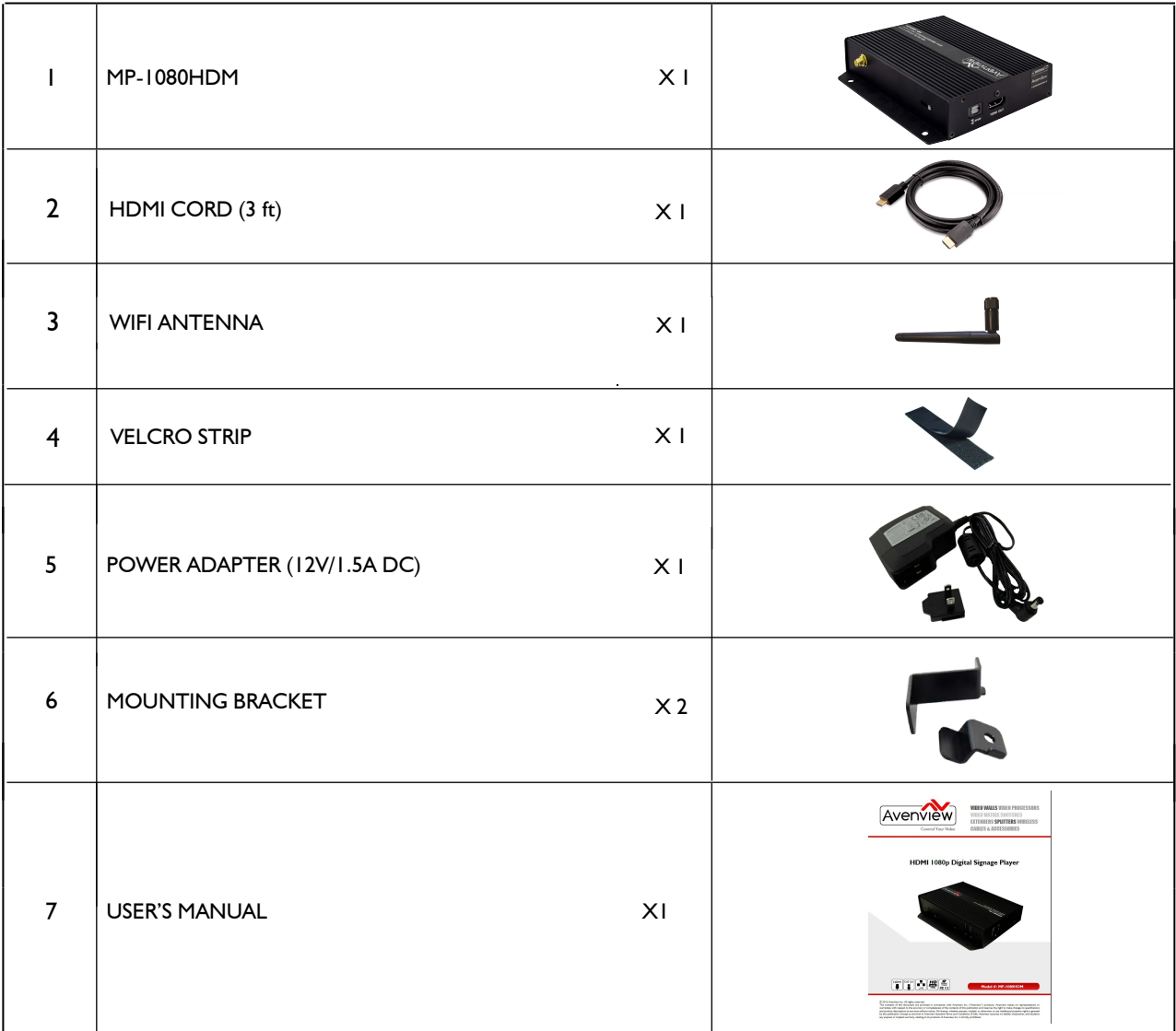

### 2.2 BEFORE INSTALLATION

### **ATTENTION**

- put the product in an even and stable location. If the product falls down or drops, it may cause an injury or malfunction.
- Don't place the product in too high temperature (over 50°C), too low temperature (under 0°C) or high humidity.
- Use the DC power adapter with correct specifications. If inappropriate power supply is used then it may cause a fire.
- Do not twist or pull by force ends of the UTP /HDMI cable. It can cause malfunction.
- To prevent airflow restriction, allow clearance around the ventilation openings to be at least: ONE Inch (25.4 mm).
- Keep the device away from water. If the unit becomes wet, power off immediately.

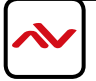

## 2.3 APPLICATION DIAGRAM

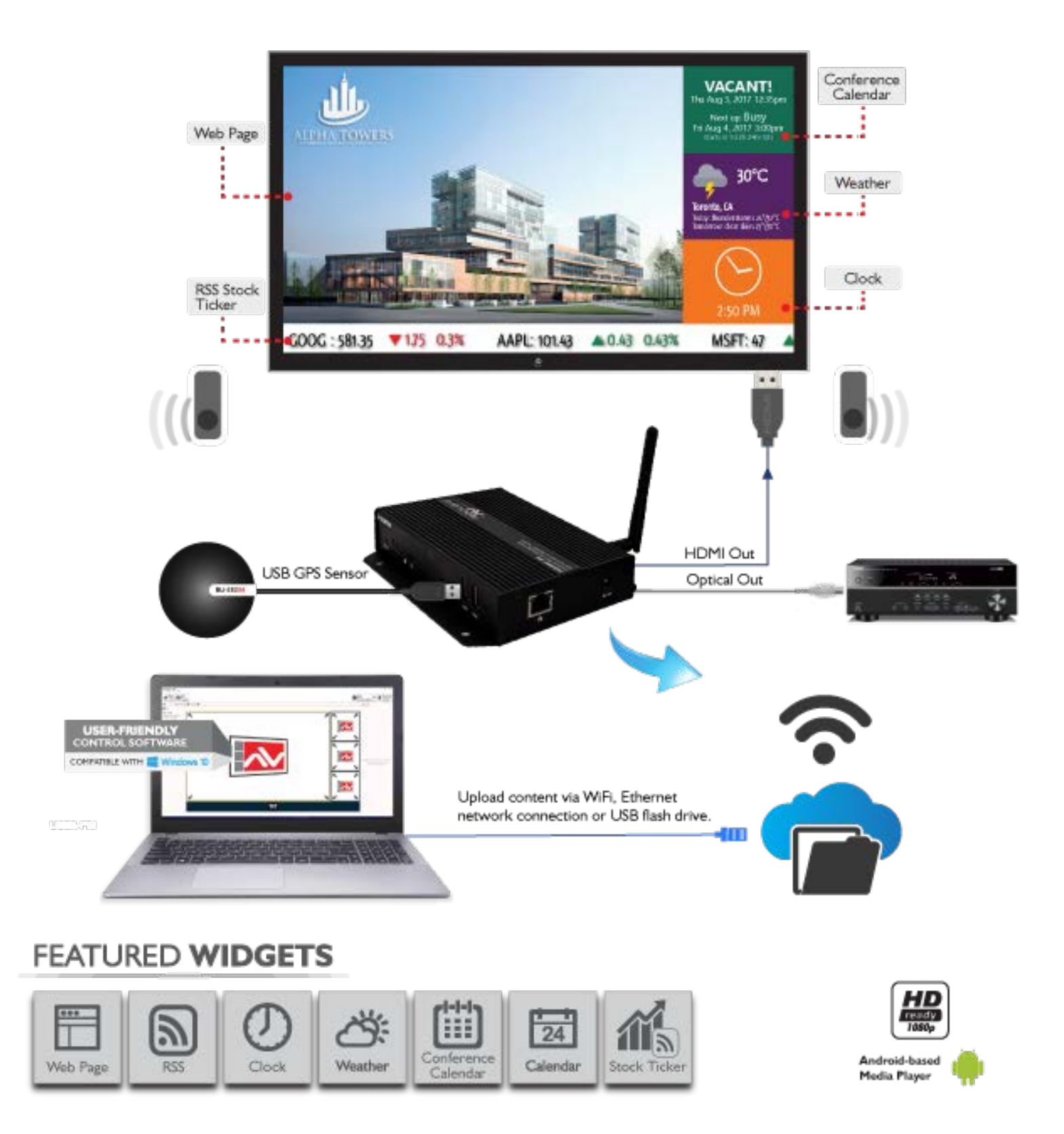

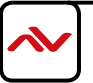

#### <span id="page-8-0"></span>**PANEL DESCRIPTION**  $2.4$

### **2.4.1 Right Side Panel**

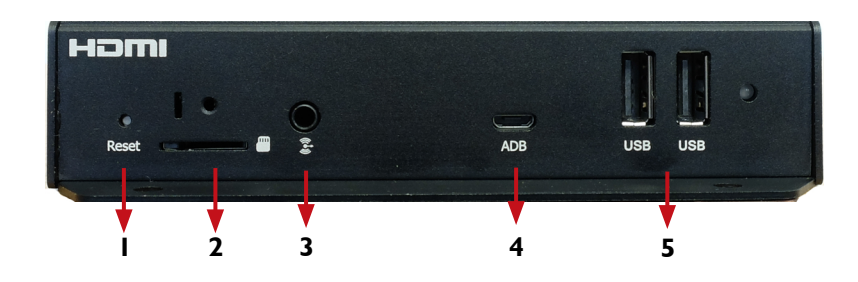

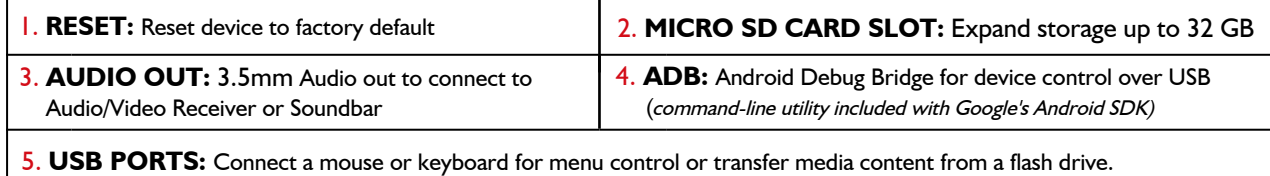

### **2.4.2 Left Side Panel**

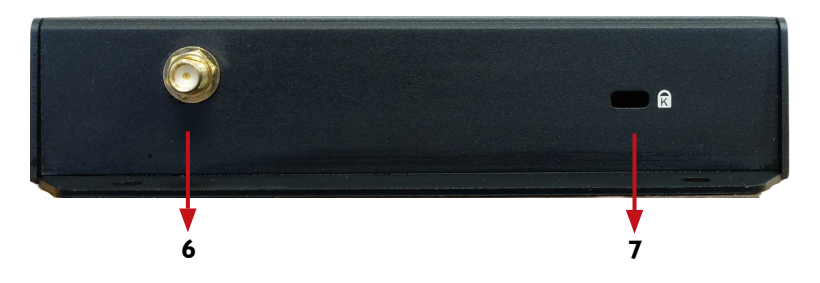

6. **SMB JACK:** Attach WiFi antenna to expand wifi signal 7. LOCK PORT: Kensington lock for protection against theft coverage

### **2.4.3 Front and Rear Panel**

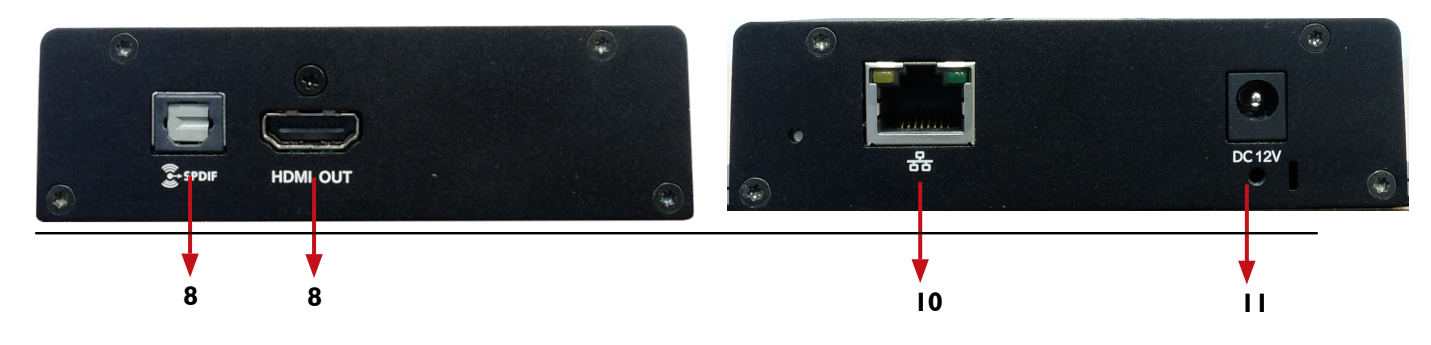

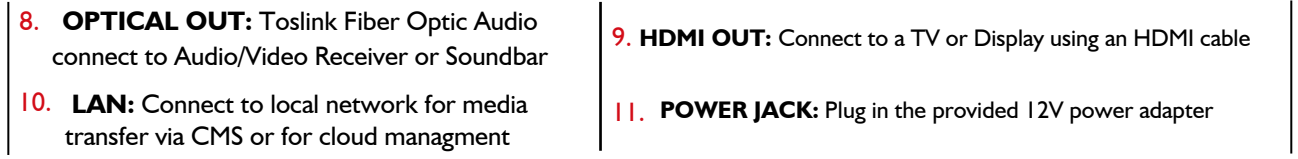

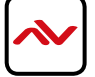

## <span id="page-9-0"></span>3. INSTALLATION GUIDE

To setup the Avenview MP-1080HDM digital signage player follow the below steps:

- 1. Power OFF all devices.
- 2. Connect an HDMI display or TV to the MP-1080HDM using HDMI cable
- 3. Connect a CAT-5e/6 to the MP-1080HDM to connect to local network
- 4. plug in 5v DC power cord to the power jack of the receiving unit MP-1080HDM.
- 5. Power on all devices.
- 6. Set content via URL/http web address.(see page 9)
- 7. Download AV SignPRO Software and start uploading media conents via LAN or USB.

## 4. General Troubleshooting

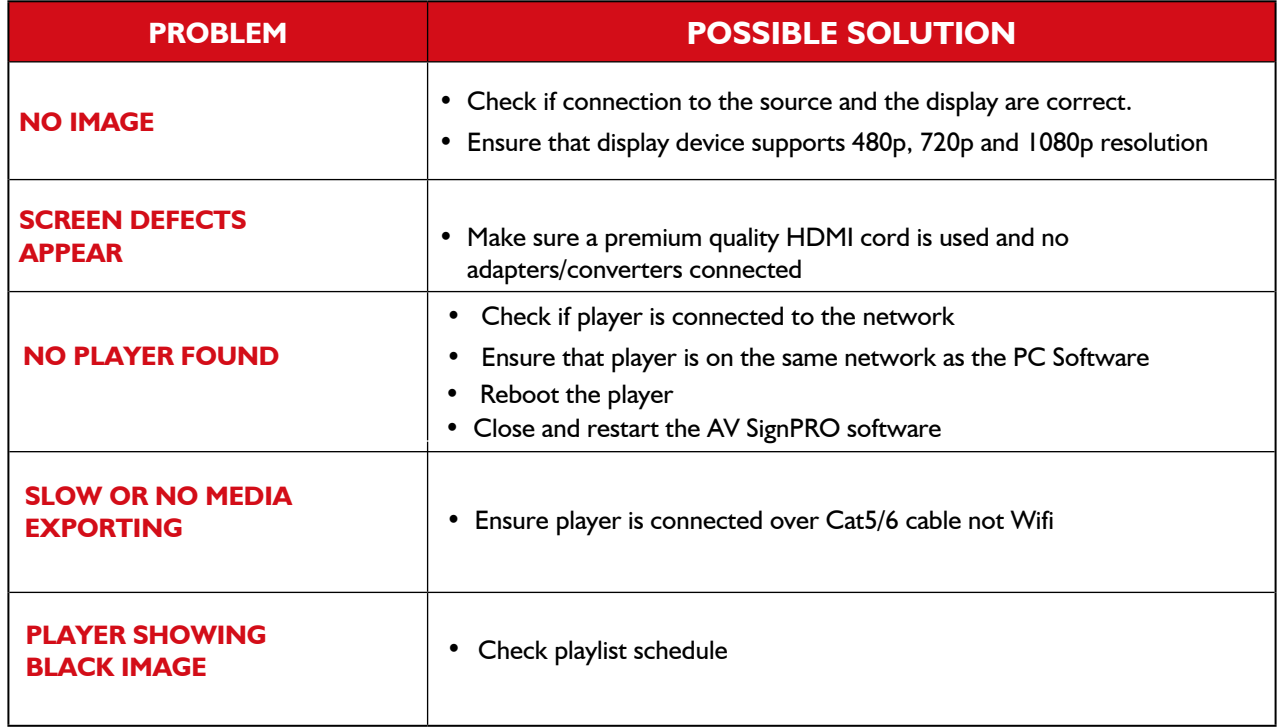

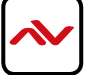

### 5. MP-1080HDM STARTUP

When MP-1080HDM is powered on it will start with an intro; the 'Basic Settings' screen allowing 15 seconds before it starts autoplaying the last uploaded playlist.

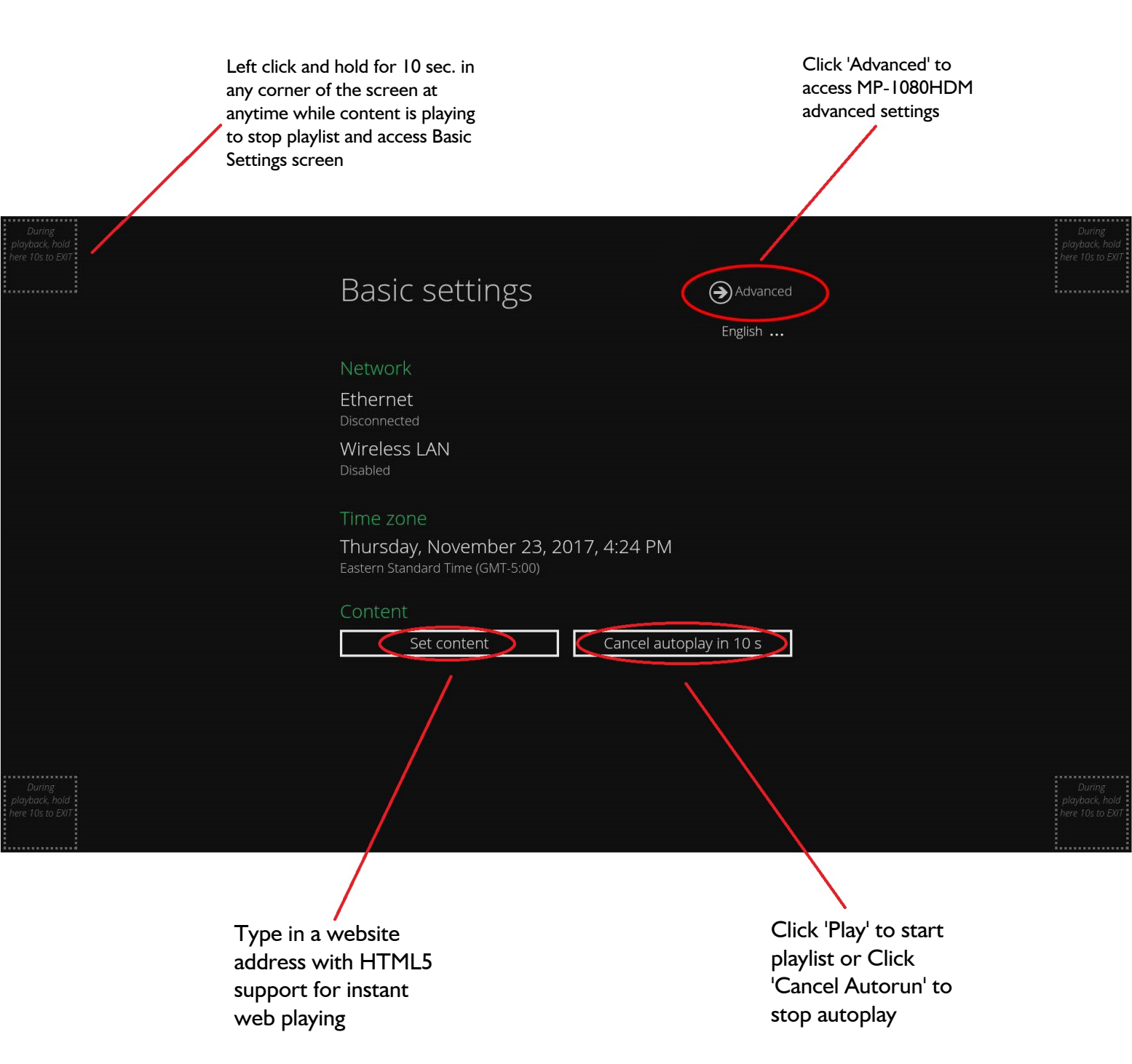

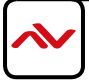

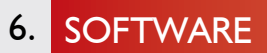

#### **Software Download 6.1**

Download and install **AV SignPro** software from below: [http://www.avenview.com/downloads/AVSignPRO\\_Setup-3.0.3.117.ms](ftp://avenview@ftp.avenview.com/public_html/downloads/AVSignPRO_Setup-3.0.1.90.msi)i

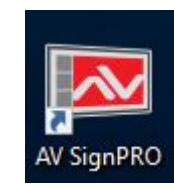

Double click software icon to launch the application, AV SignPRO will start with the main screen to create a playlist.

#### **6.2 Create a Playlist**

Start by typing a playlist name then click on 'Create Playlist'

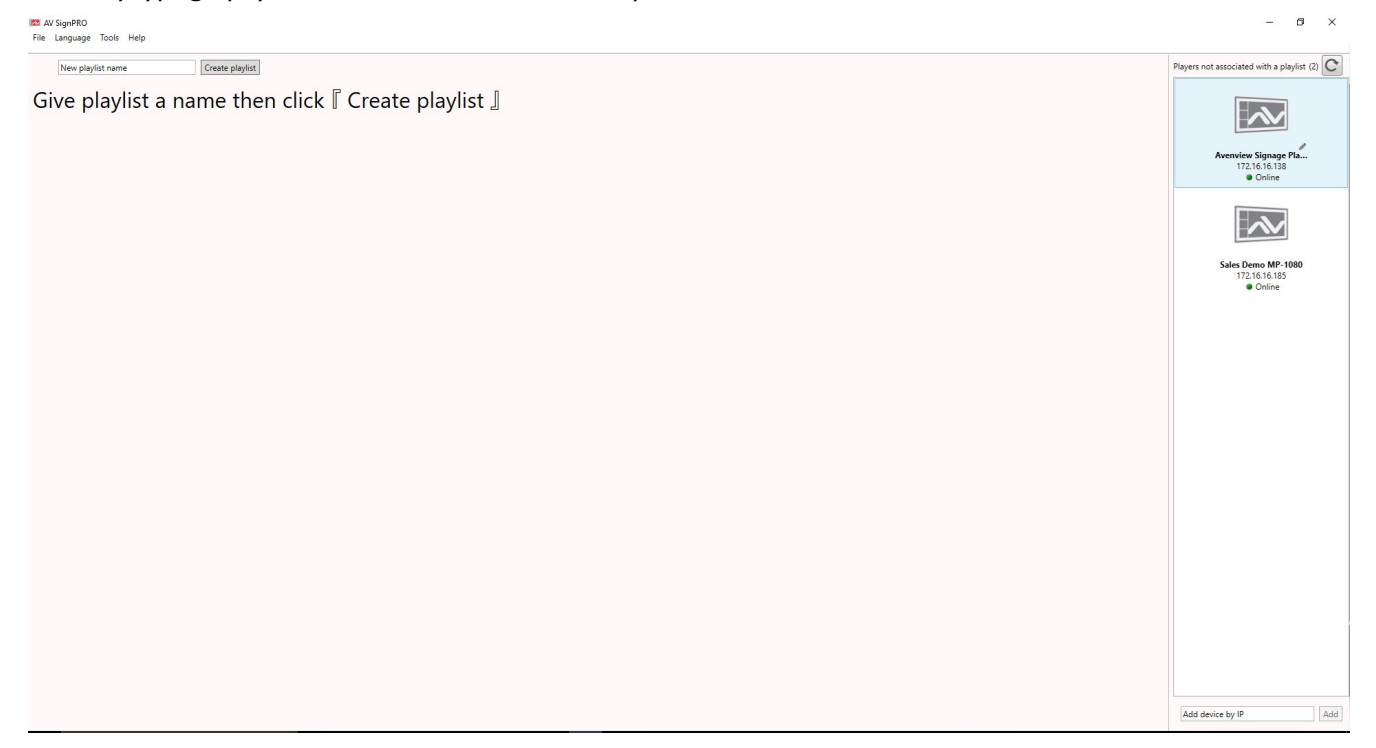

- List of active "online" players will be showing instantly on the right side panel of the software (click refresh to update the list and search for new devices)

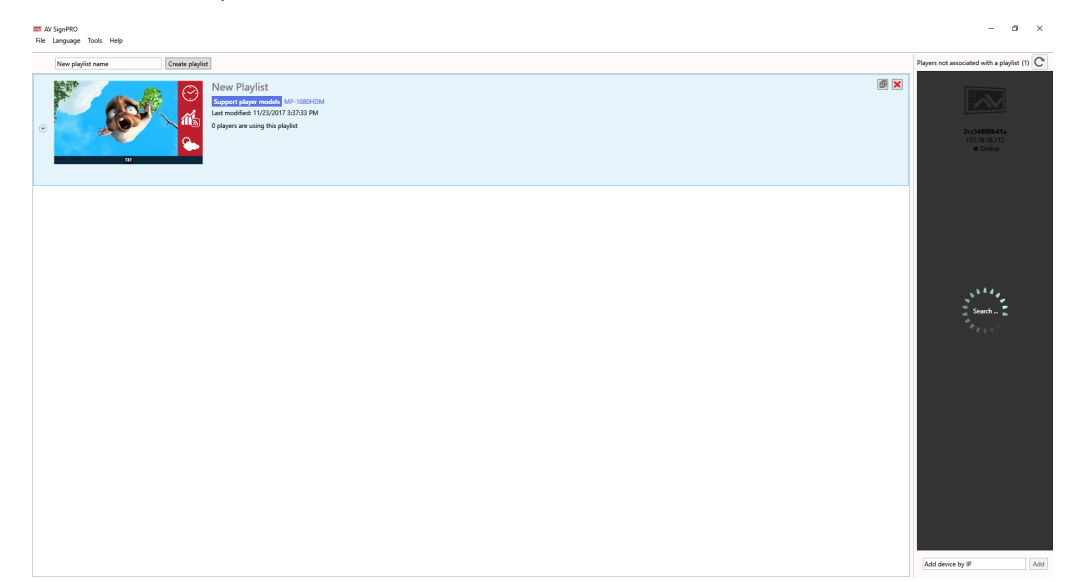

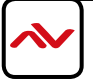

#### **6.3 Select a Player**

Click **'Create Playlist'** to create a new playlist to be uploaded to a player.

Select Player Model:

 - Select the player model. If you're not sure of the player model **'All models / Legacy models'** can be selected for universal compatibility

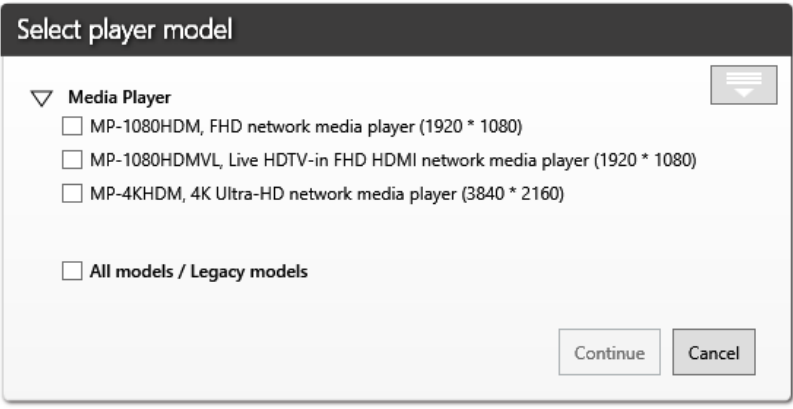

#### **6.4 Select a Template**

After selecting the player model a preset layouts/templates will be displayed to choose from. Select the desired template. Other properties can be selected from the left panel such as resolution required, orientation, etc..

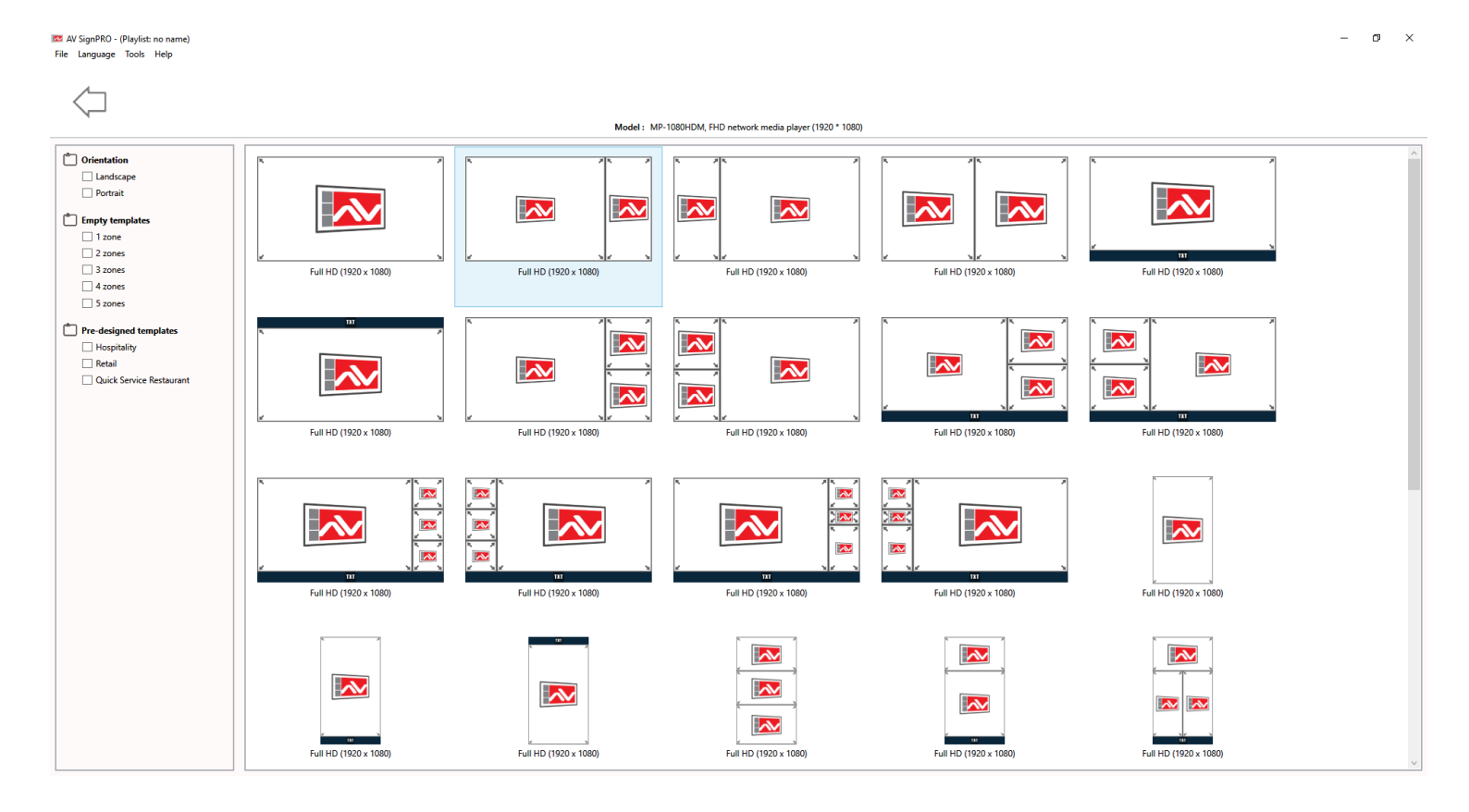

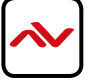

#### **Edit Template 6.5**

Click on template empty zones. Media uploading panel will appear on the right side of software main screen. Contents can be uploaded by selecting  $\overline{\phantom{x}}$  or  $\overline{\phantom{x}}$ .

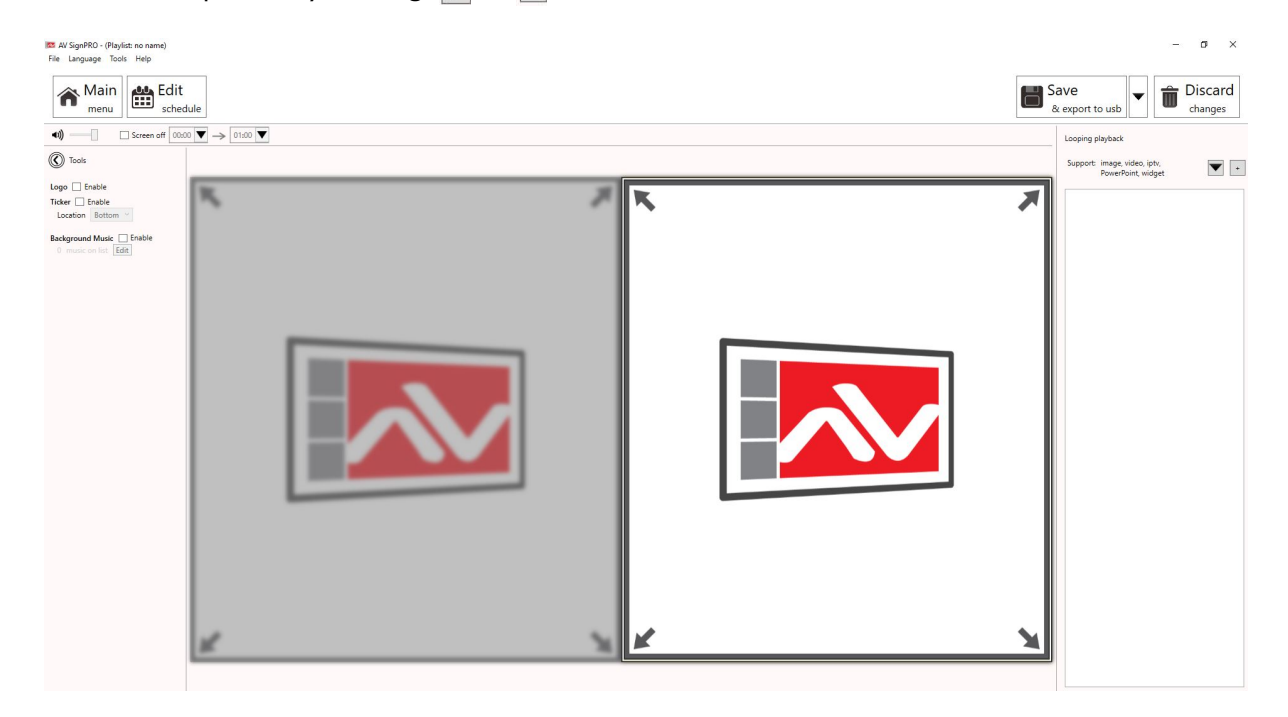

#### **6.6 Uploading Contents**

Click  $\overline{\phantom{a}}$  to upload a video, image or a document.

Click  $\blacktriangledown$  to upload a widget or link an internet stream (IPTV)

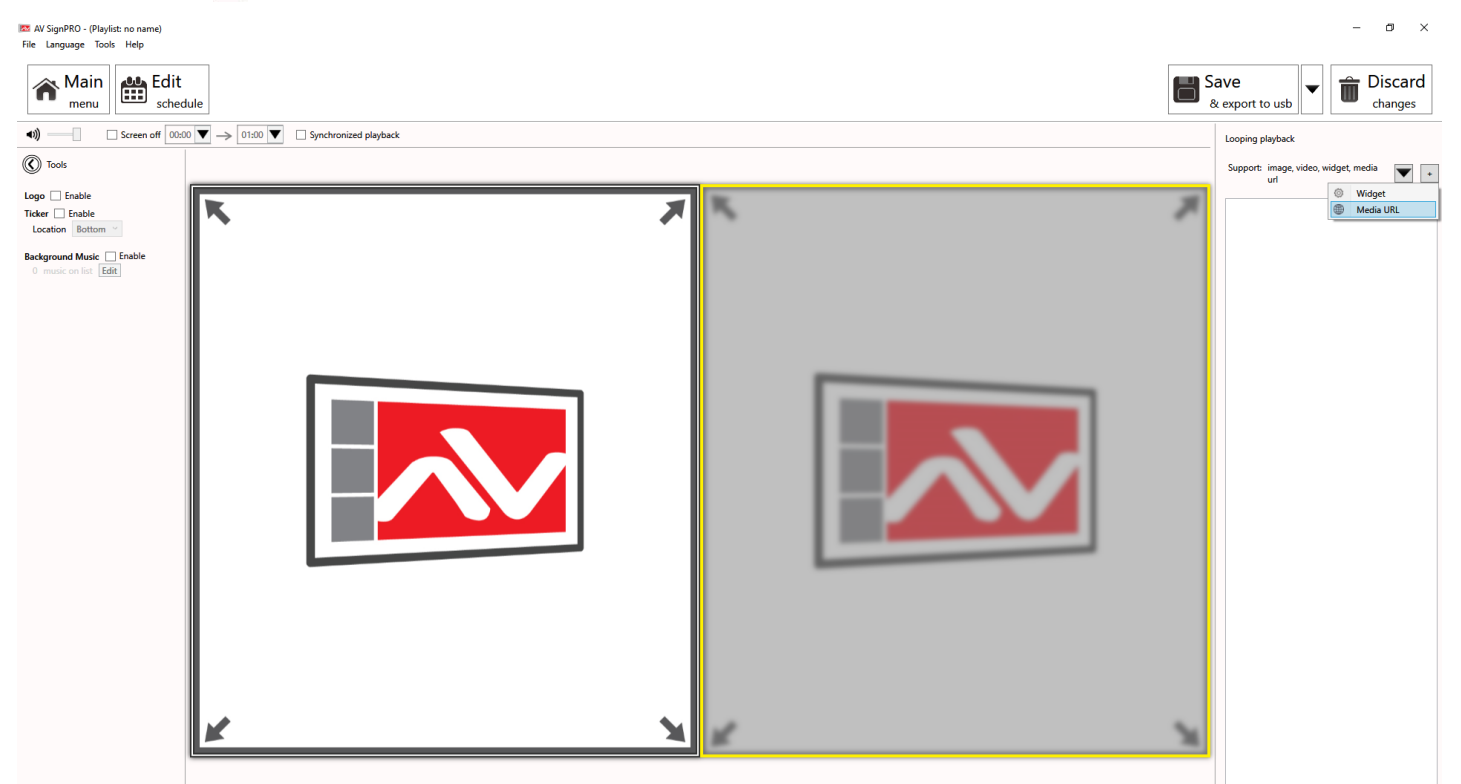

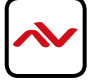

#### **6.7 Widget Selection**

Seven preloaded widgets can be uploaded. More can be added by saving Widget files in the Widget folder.

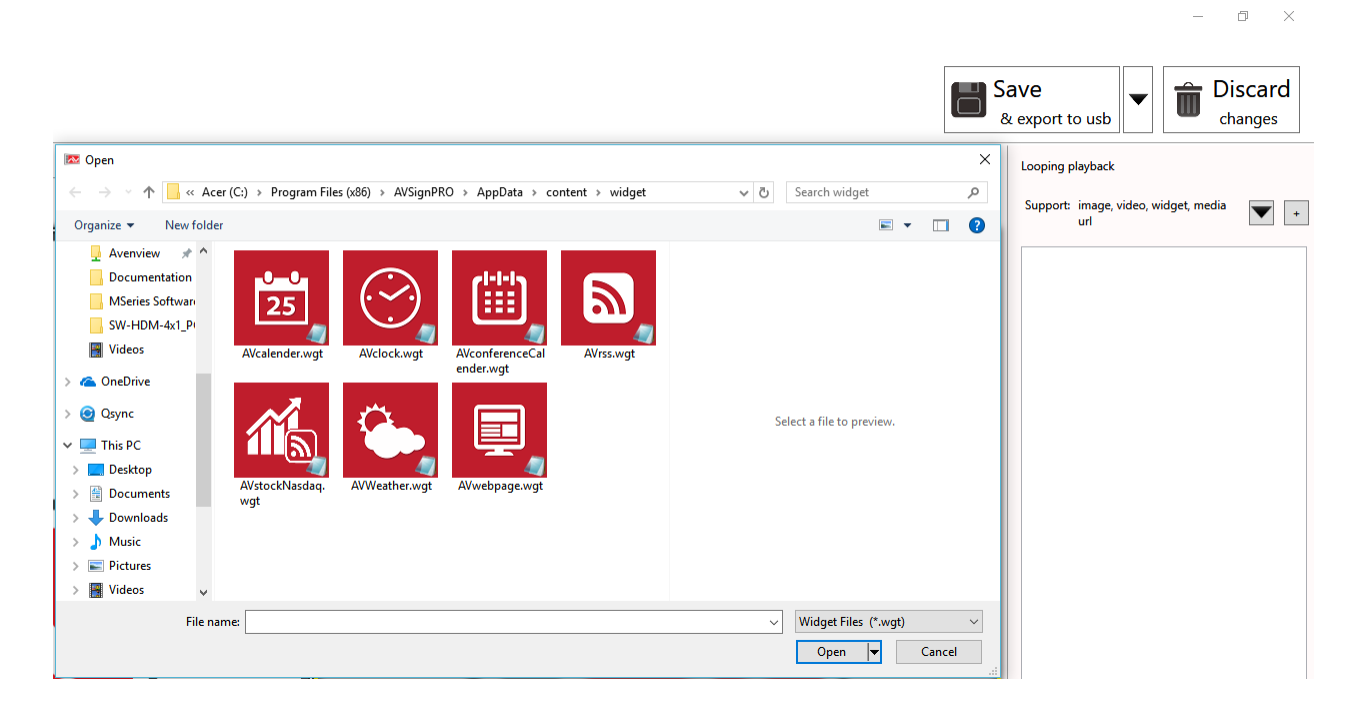

#### **Set a Schedule 6.8**

Click **'Edit Schedule'** from top left menu to set a schedule for all created playlist

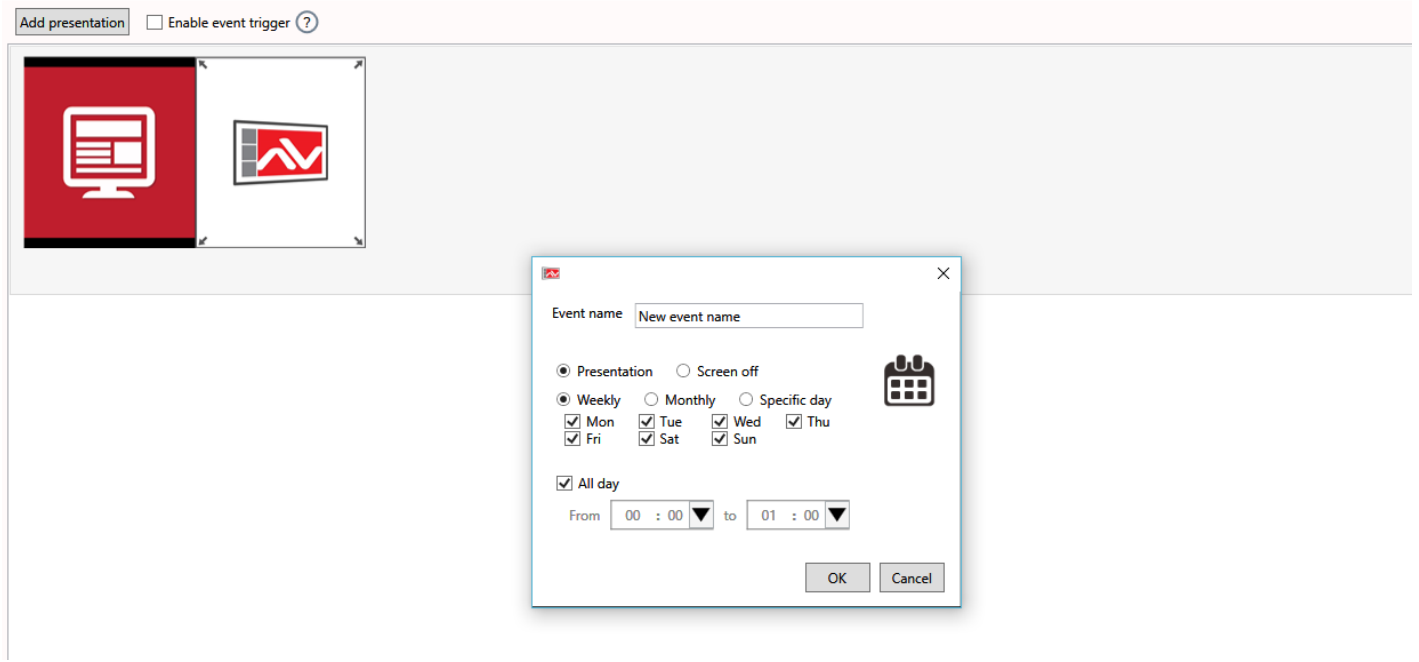

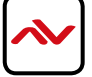

#### **Save/Load Playlists to PC 6.9**

Click **'File'** then select **'Save'** to save the created playlist to a destination.

Click **'File'** then select **'Load'** to load a saved playlist.

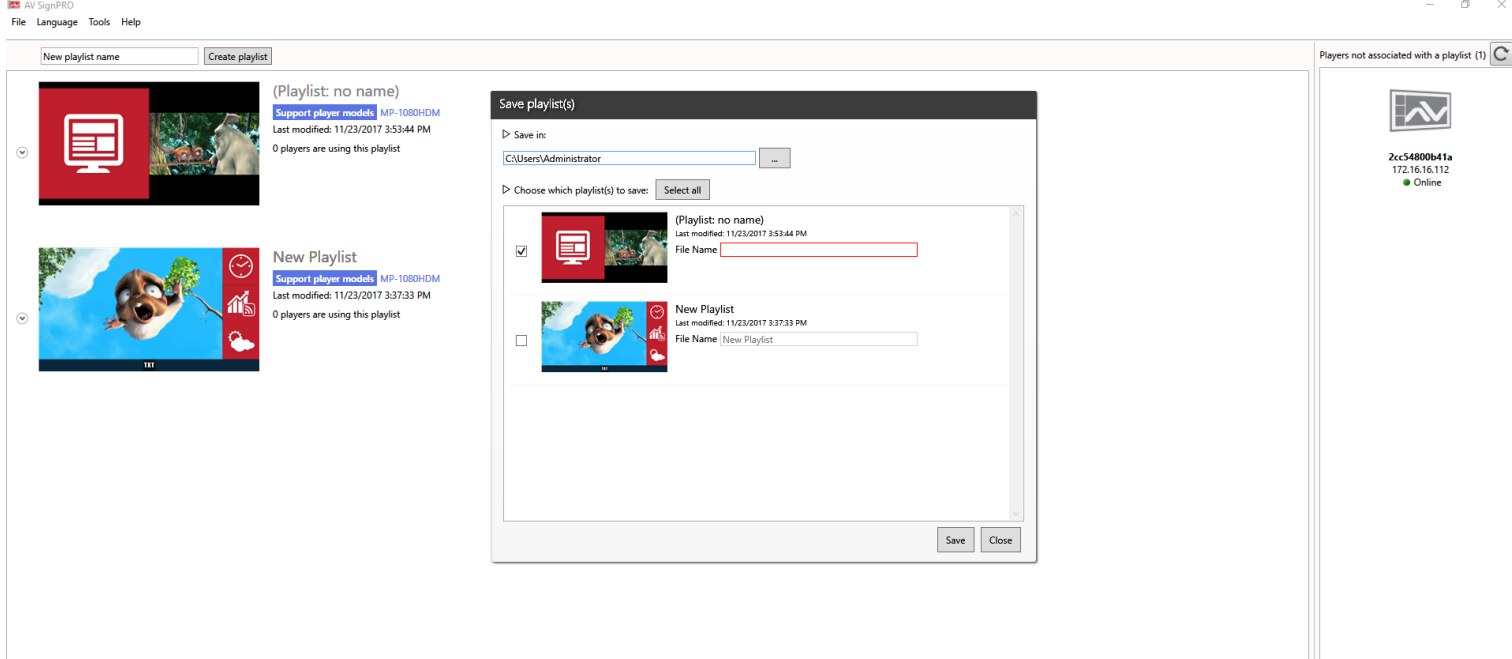

#### **6.10 Save/Export Playlist to Player/USB**

Click  $\overline{\phantom{x}}$  from top right menu to either export created media content to a player or transfer content to a USB flash drive

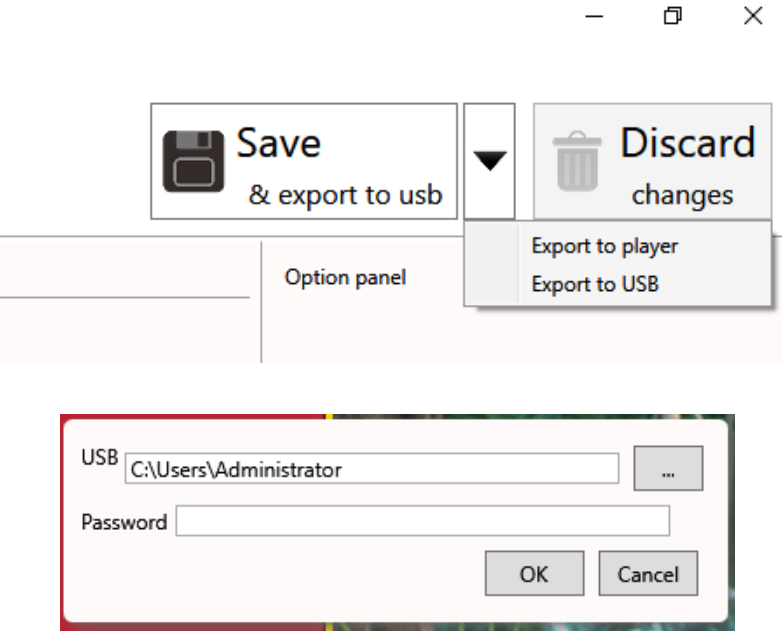

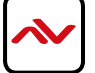

#### **Send to Player 6.11**

Click  $\blacktriangledown$  from top right menu and select 'Export to Player'. A list of online players will show up. Select a single player or multiple players to send content to.

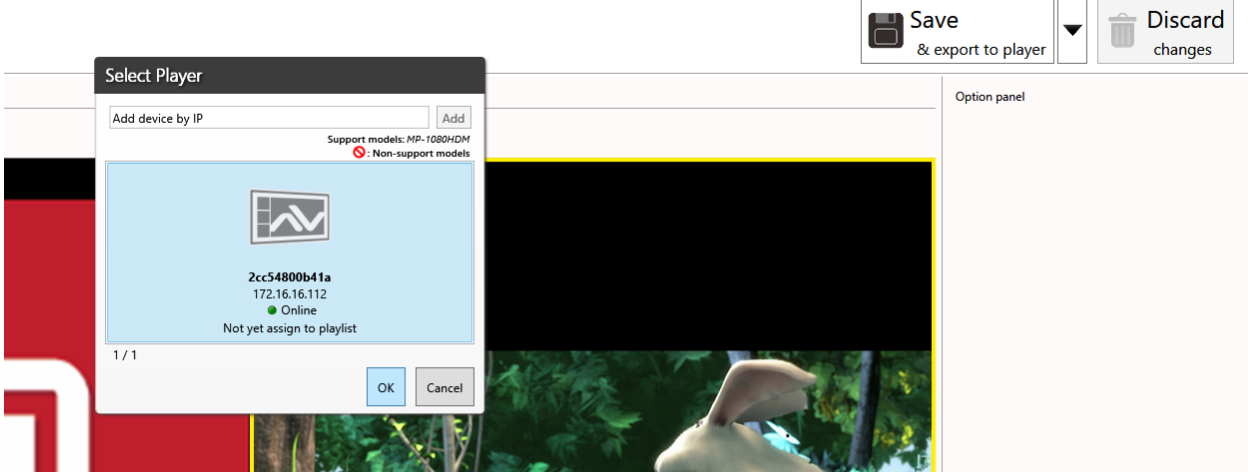

#### **6.12 Delete/Reset Contents**

- To delete player contnets upload a new playlist or an empty template that will overwrite the exisitng playlist on the player.
- If no playlist to be uploaded to the player, factory reset the digital media player to delete all playlist previously created.

- From Player **'Basic Settings'** page click 'Advanced' - 'System' and Select **'Factory Default'** Note: 'Factory default'will delete all playlists created and media saved and will restore MP-1080HDM to its factory default state

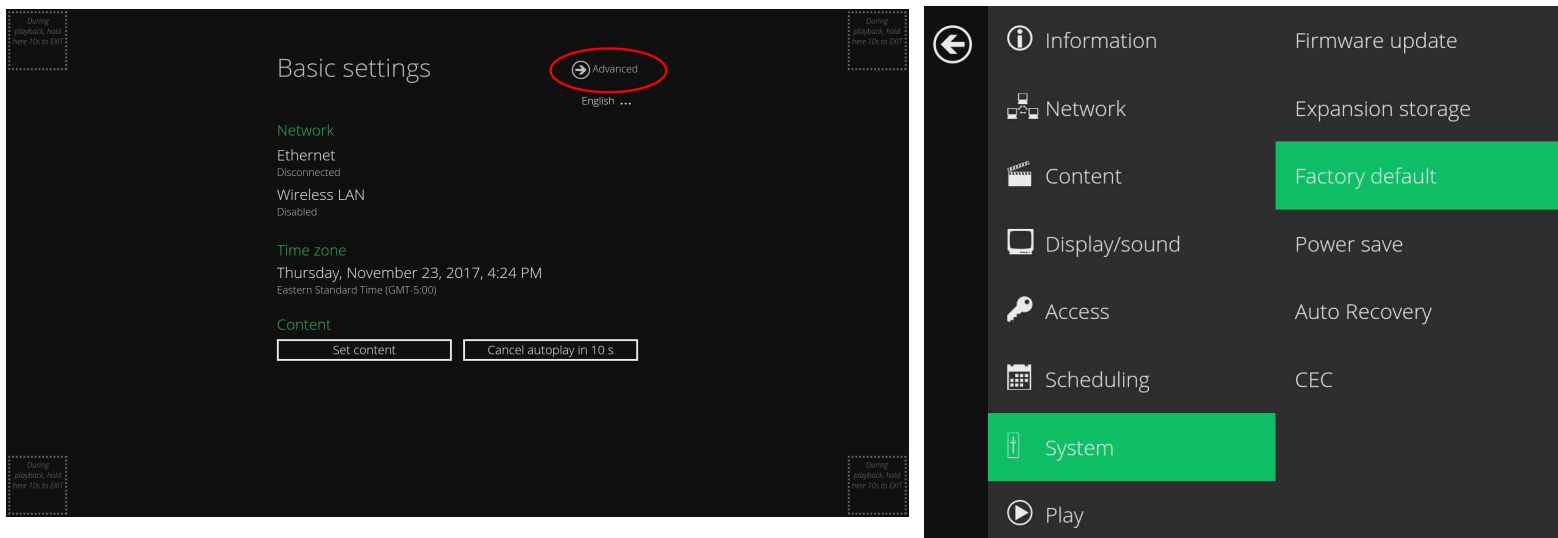

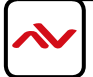

#### **Password Protection 6.13**

MP-1080HDM can be protected from any access or content changing using a password that can be set from **'Advanced menu'** and selecting **'Access'**.

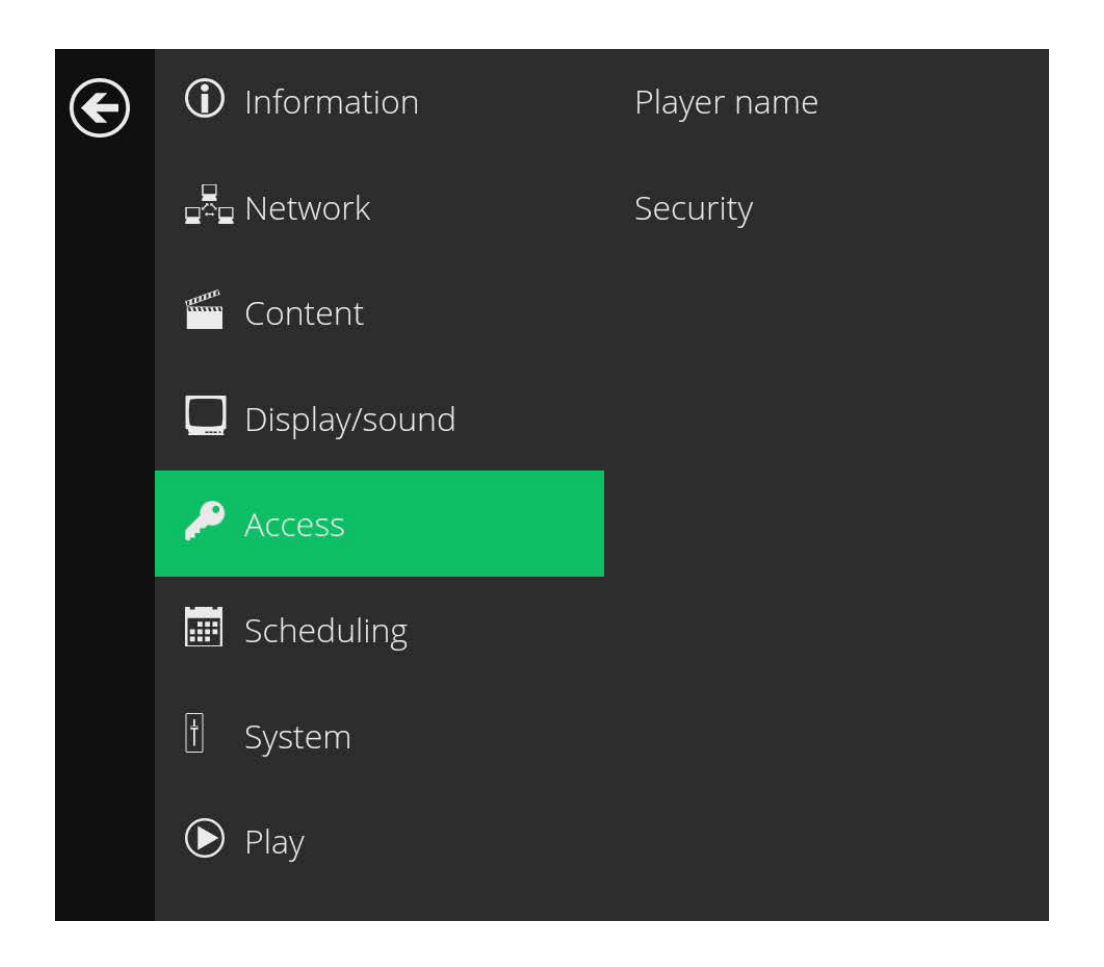

#### **Language Selection 6.14**

The AV SignPRO software is available in a number of languages. To change the language of the software, click on "Language" located on the top bar, and select your desired language.

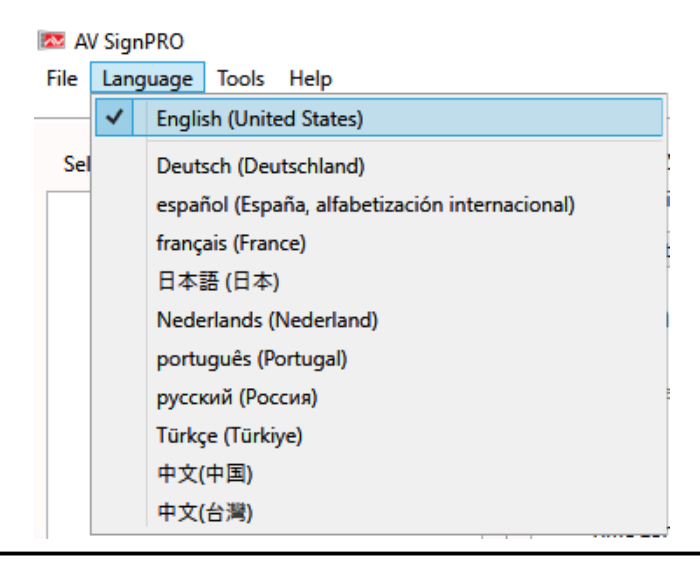

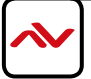

#### **6.15 Device Configuration**

Advanced configuration settings can be changed on a per device basis by selecting a player in the device list, right clicking, and selcting "Configure"

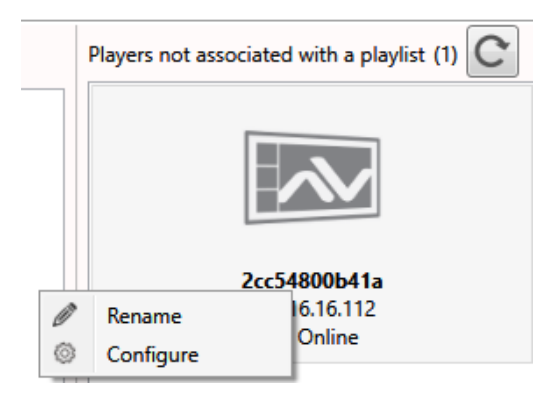

#### **6.16 General Settings**

Player Name: Name your player for easy identification

Content URL: The URL your PC uses to upload playlists, for debug use

Time Zone: For the internal clock

Output Resolution: Choose output resolution, select from NTSC, PAL, 720p, 1080p or the display's native resolution Dsiplay Orientation: Mount display upsidedown or sideways, content will adjust to orientation

Sound Level: Change the output volume

Password: Password protect the player from unauthorized changes

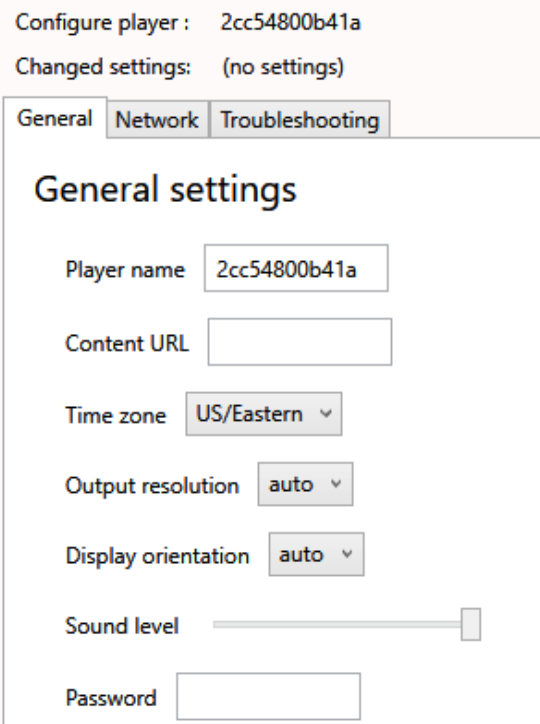

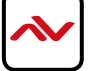

#### **Network Settings 6.17**

Ethernet Settings (Ethernet or Wi-Fi can be used to connect to a network) IP Assignment: Static or DHCP. Network settings will auto-populate when DHCP is selected. IP: IP address of the player Netmask: Netmask for subnet selection Gateway: IP of your router or switch

**6.18 Troubleshooting** 

DNS Server 1: Resolves URLs into IP addresses. Leave blank to use your ISP's DNS server DNS Server 2: Resolves URLs into IP addresses. Leave blank to use ISP's DNS server

Configure player: 2cc54800b41a Changed settings: IP assignment General Network Troubleshooting

 $\sqrt{\phantom{a}}$  Use Ethernet for network connection

Static  $\vee$ 

### **Ethernet settings**

IP assignment

IP

Netmask

Gateway

DNS server 1

**DNS** server 2

Authentication

Password

**SSID** 

**Wireless settings** 

Use wireless for network connection

#### Download Logs: Automatically creates an email addressed to support@avenview.com and attaches debug logs with a screenshot for review Screenshot: Get the status of your player at a glance Reboot Player: Reboots the MP-1080HDM. The status bar on the left will indicate when unit has come back online

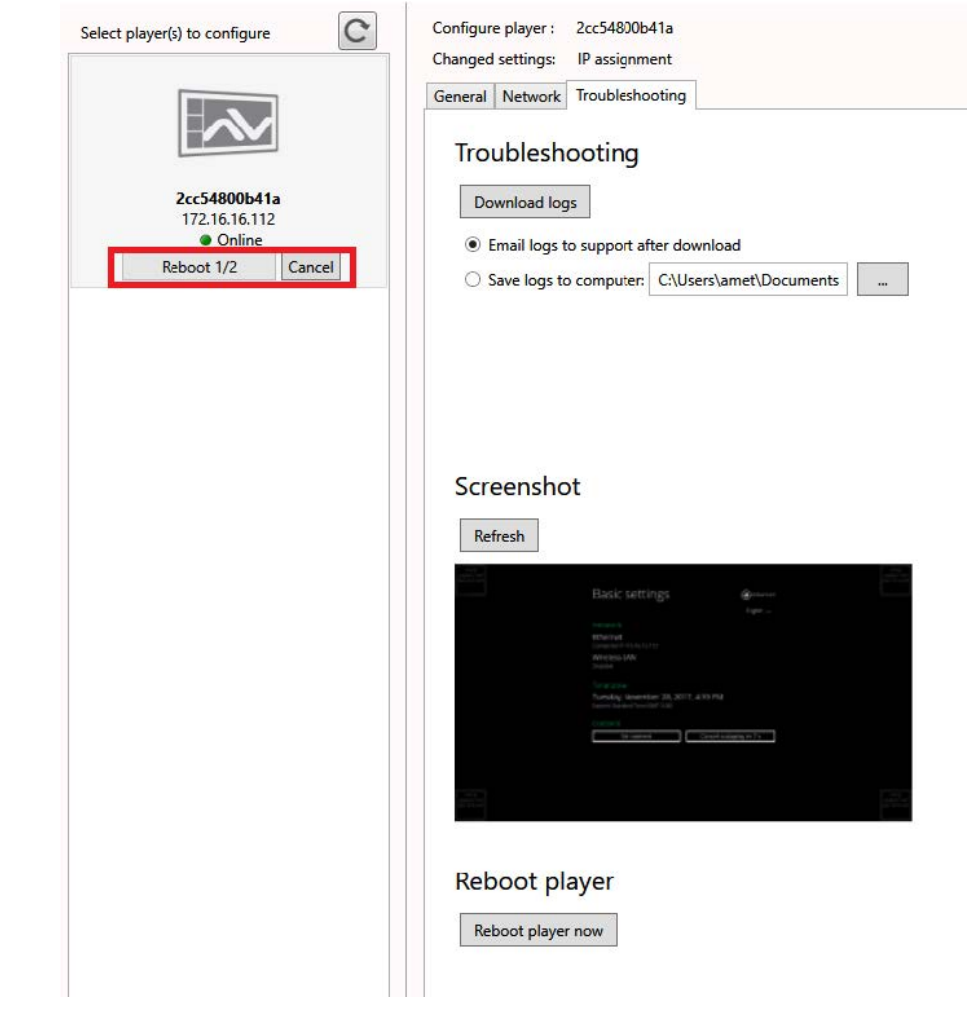

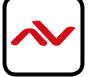

#### 7. PARTENERED SOFTWARE

Avenview MP-1080HDM users can use a selected number of third party **content management softwares(CMS)** -from the list below- other than the free **AV SignPro Software** provi[ded with their purchase of any Avenview Digital Signage Player for added](http://www.sharingcloud.com/en/instant-signage/)  convinience and flexibility in media creation.

## **[CMS Enterprise](http://scala.com/digital-signage-software/content-manager/)**

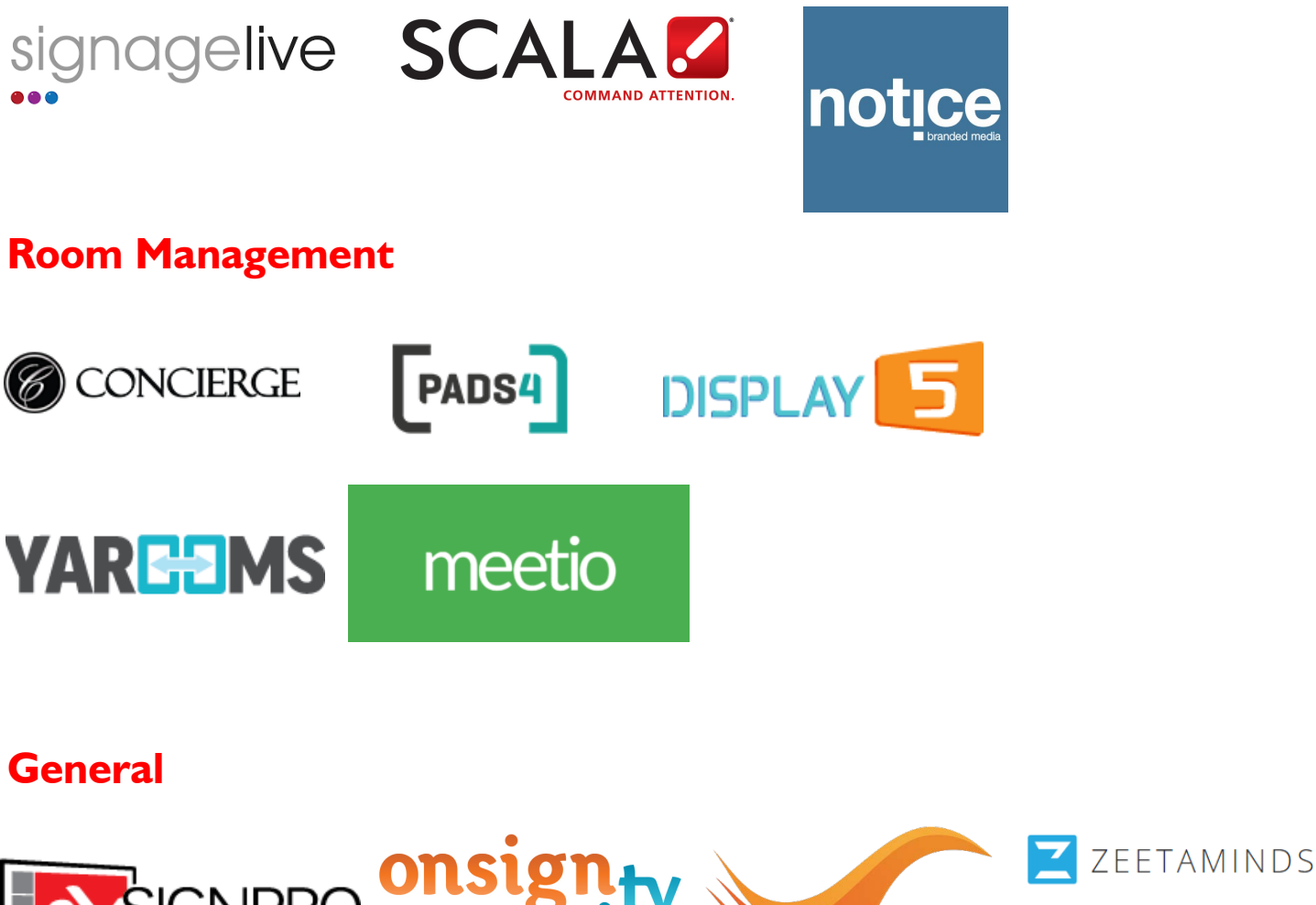

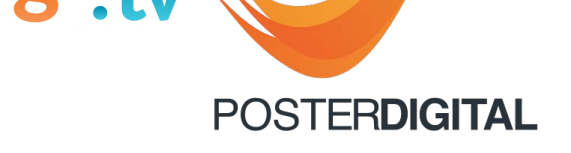

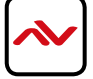

# <span id="page-21-0"></span>8. SPECIFICATIONS

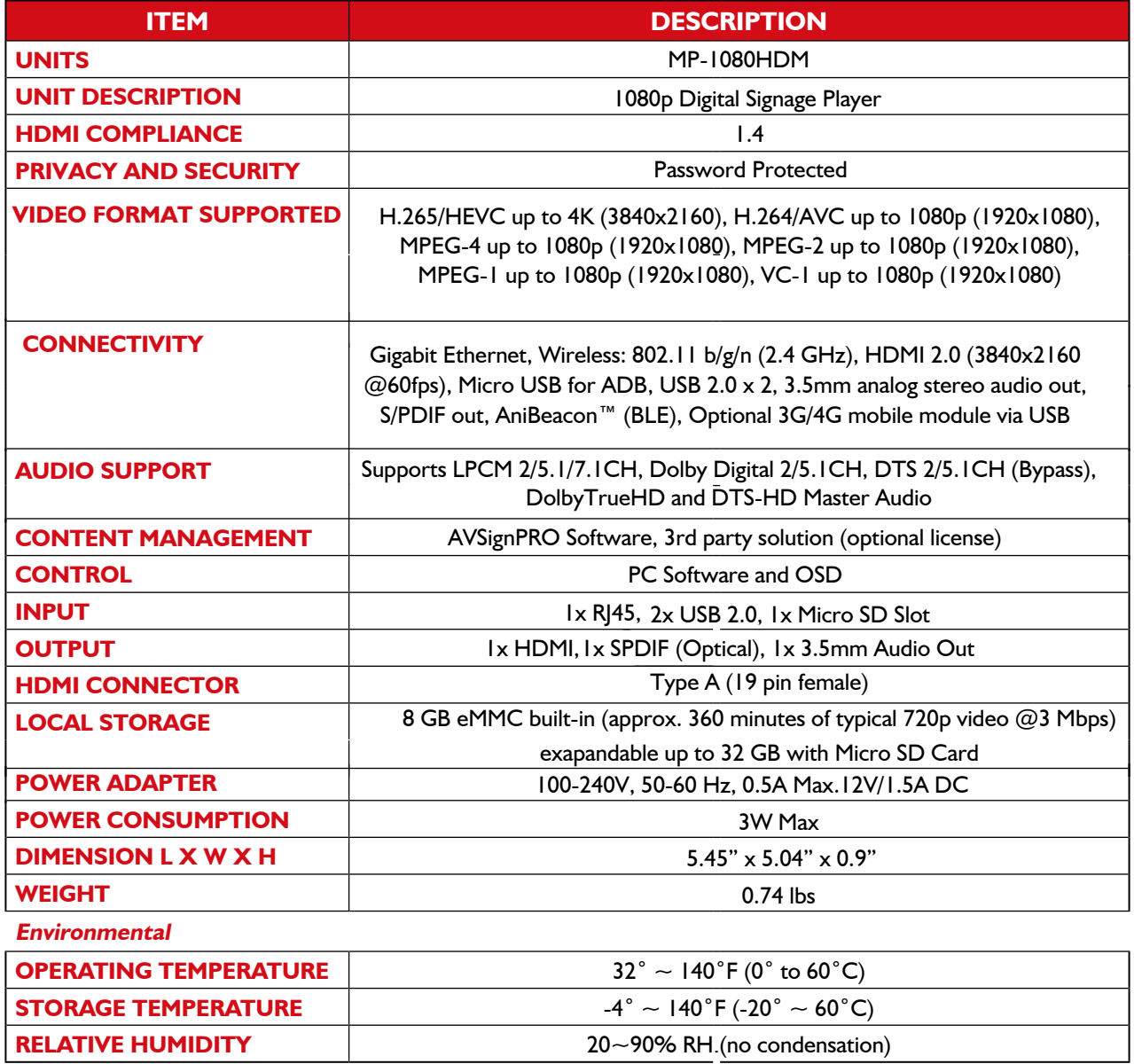

### **PERFORMANCE GUIDE FOR HDMI OVER CATEGORY CABLE TRANSMISSION**

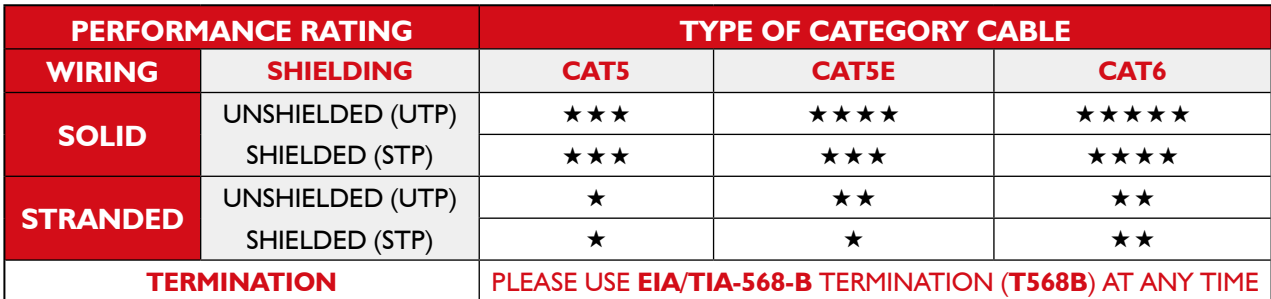

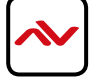

<span id="page-22-0"></span>9. PIN & WIRING STANDARD DEFINITION

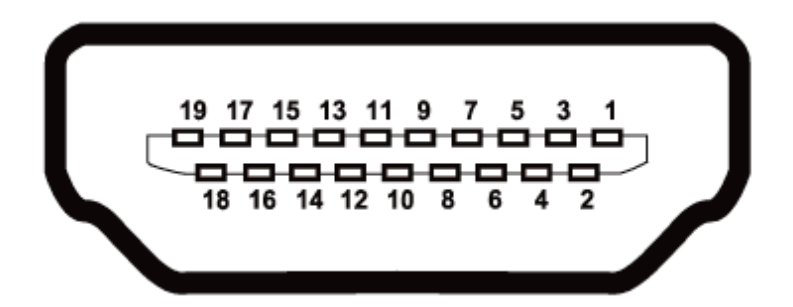

#### **Type A (Receptacle) HDMI**

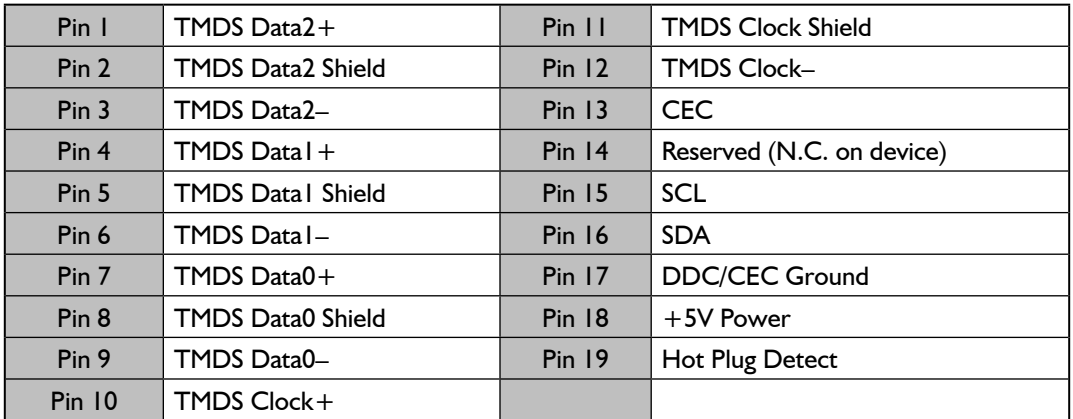

#### **CAT5E/6 WIRING STANDARD**

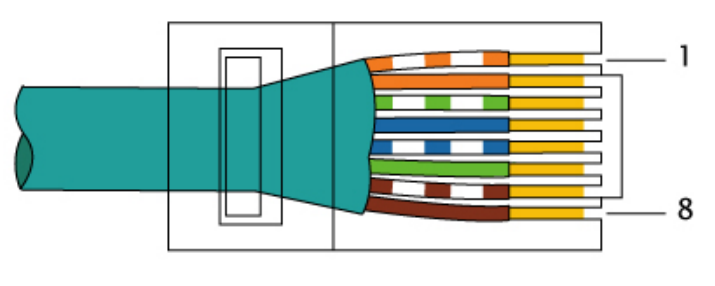

EIA/TIA-568B

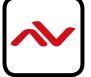

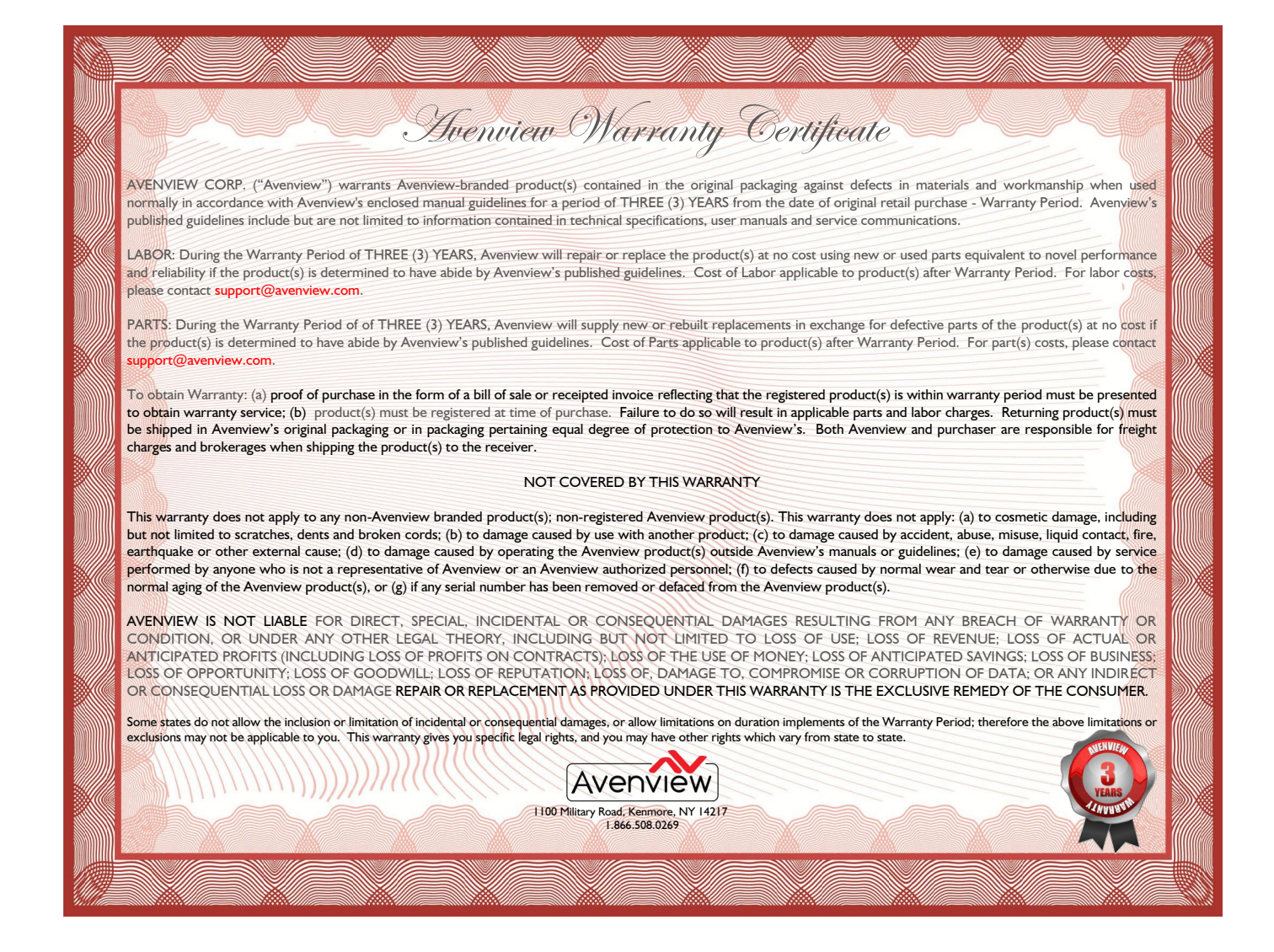

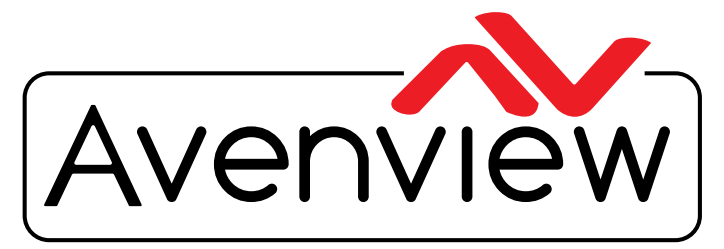

Control Your Video

# TECHNICAl SuppORT

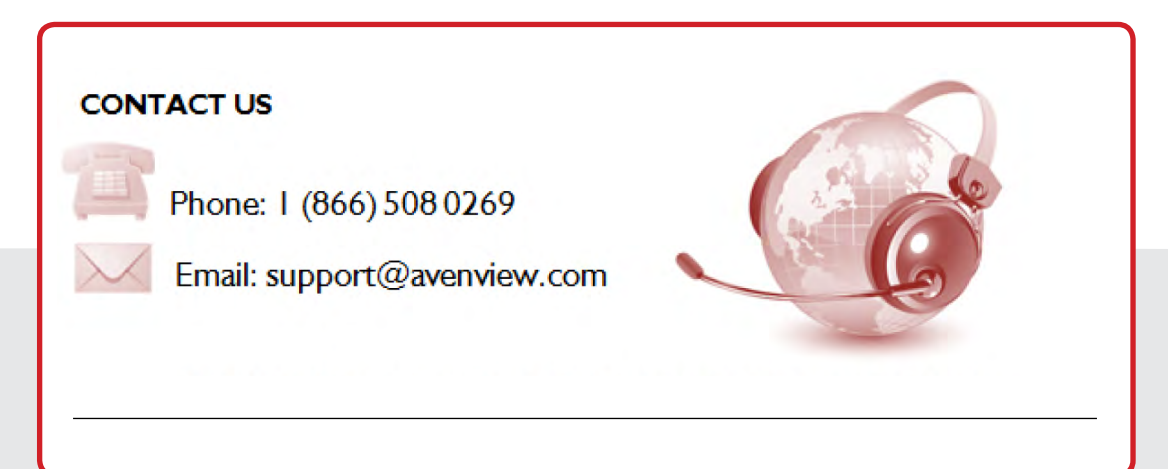

#### **Avenview Canada**

151 Esna Park Drive, Unit 11-12 Markham, ON L3R 3B1 Phone: +1 905 907 0525 Email: info@avenview.com Sales: sales@avenview.com

#### **Avenview USA**

1100 Military Road Kenmore, NY 14217 Phone: +1 716 218 4100 x223 Fax: +1 866 387 8764 Email: info@avenview.com

**Avenview Europe** Phone: +31 085 2100 613 Email: info@avenview.eu

#### **Avenview Asia**

Email: wenxi@avenview.com.hk Sales: sales@avenview.com.hk

#### **Disclaimer**

While every precaution has been taken in the preparation of this document, Avenview Inc. assumes no liability with respect to the operation or use of Avenview hardware, software or other products and documentation described herein, for any act or omission of Avenview concerning such products or this documentation, for any interruption of service, loss or interruption of business, loss of anticipatory profits, or for punitive, incidental or consequential damages in connection with the furnishing, performance, or use of the Avenview hardware, software, or other products and documentation provided herein.

Avenview Inc. reserves the right to make changes without further notice to a product or system described herein to improve reliability, function or design. With respect to Avenview products which this document relates, Avenview disclaims all express or implied warranties regarding such products, including but not limited to, the implied warranties of merchantability, fitness for a particular purpose, and non-infringement.

Rev. 03 11/2017